# **INSTA-CALC**

BY DON LIEBE RMAN & LASZLO ORY

**A PERSONA** L SPREADSHEET SYSTEM FOR THE COMMODORE 64 COMPUTER

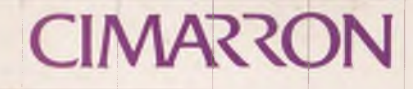

**COMMODORE 64 IS A TRADEMARK OF COMMODORE** 198\$ Cimarron Corporation

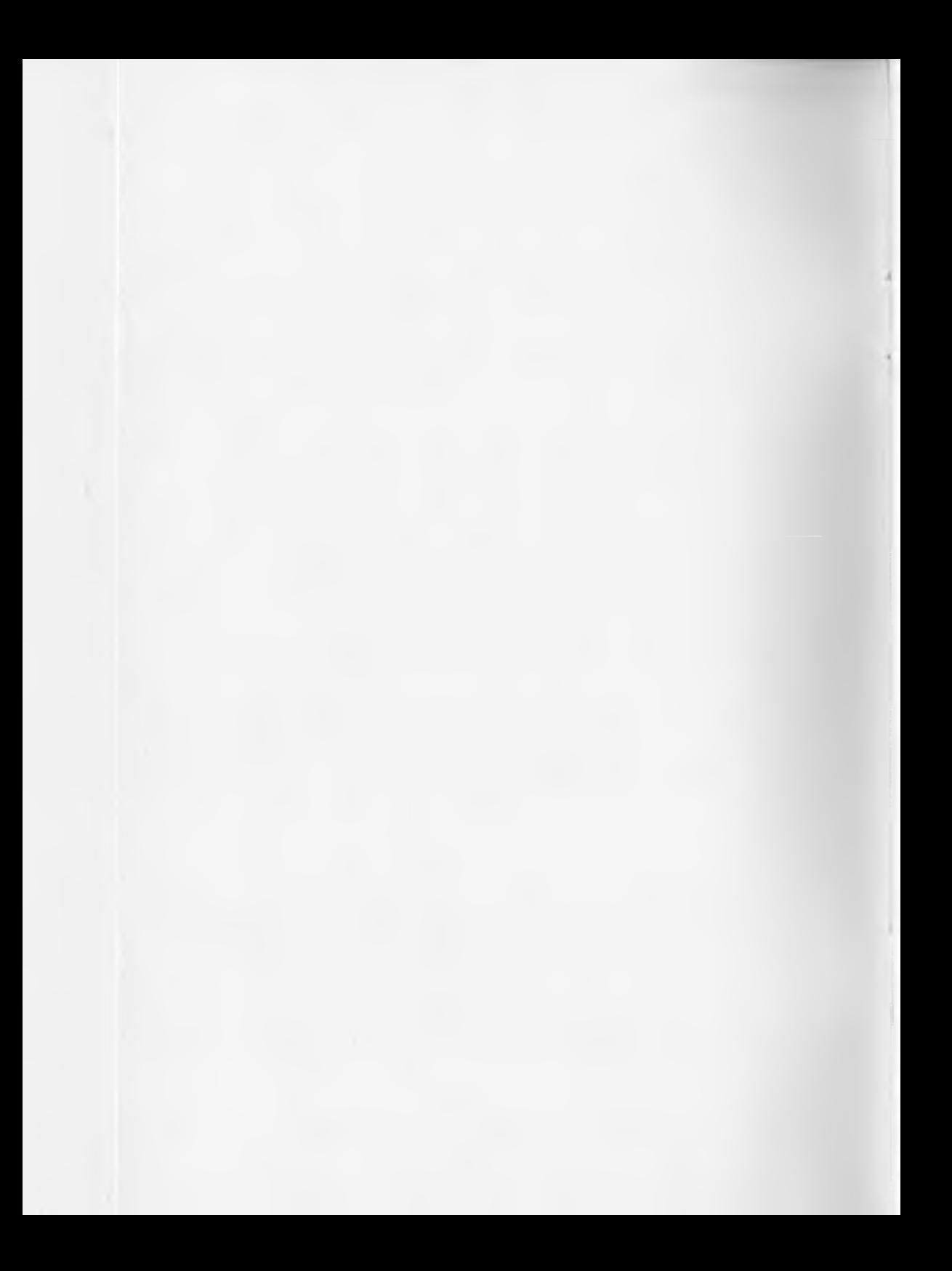

# **INSTA-CALC** T.M.

PERSONAL SPREADSHEET SYSTEM FOR THE COMMODORE 64 COMPUTER

> **BY DON LIEBERMAN and LASZLO ORY**

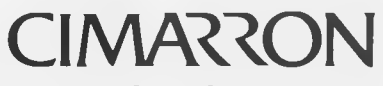

Copyright © Cimarron Corporation

#### **COPYRIGHT**

**This software product is copyrighted and all rights reserved by CIMARRON CORPORA-TION.**

**The distribution and sale of this product are intended for the use of the original purchaser only. Lawful users of this program are hereby licensed only to read the program from its medium into memory of a computer solely for the purpose of executing the program. Duplicating, copying, selling or otherwise distributing this product is a violation of the law.**

**This manual is copyrighted and all rights reserved. This document may not, in whole or in part, be copied, photocopied, reproduced, translated or reduced to any electronic medium or machine readable form without prior consent, in writing, from the author or his agents.**

#### **DISCLAIMER**

**Cimarron Corporation makes no warranties, either express or implied, with respect to the program described herein, its quality, performance, merchantability, or fitness for any particular purpose. This program is sold "as is." The entire risk as to its quality and performance is with the buyer. Should the program prove defective following its purchase, the buyer (and not the creator of the program, Cimarron, their distributors or their retailers) assumes the entire cost of all necessary servicing, repair or correction and any incidental or consequential damages.**

**In no event will Cimarron Corporation be liable for direct, indirect, incidental or consequential damages resulting from any defect in the program even if it has been advised of the possibility of such damages. Some laws do not allow the exclusion or limitation of implied warranties or liabilities for incidental or consequential damages, so the above limitation or exclusion may not apply.**

### **TABLE OF CONTENTS**

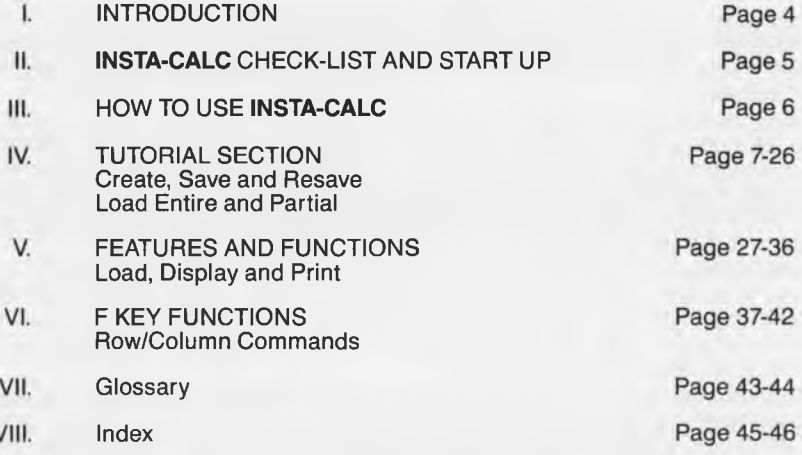

#### **INTRODUCTION**

**Congratulations on your purchase of INSTA-CALC. INSTA-CALC is a low cost, multi-featured spreadsheet and calculator program for the Commodore-64 Computer. It can be used in conjunction with the INSTA-GRAPH visual graphics program.**

**A spreadsheet is an electronic "grid" of intersecting columns and rows. At** each intersection is a CELL which can hold a title, number, or a formula to be **calculated. INSTA-CALC will allow you to design completely customized personal spreadsheets for all kinds of financial management scenarios. You may also print them and optionally display them (in line graphics form) as a visual representation, using the INSTA-GRAPH interface software module.**

**INSTA-CALC has been engineered primarily for the personal or professional use of anyone who has a need for improving his/her financial management efficiency. With the advent of the home and personal computer, the convenience of automated data processing is now both affordable and increasingly comprehensible to the uninitiated.**

**With INSTA-CALC, the operator, after just a few minutes' study, can create a complete and sophisticated spreadsheet, change any single or multiple value and have it automatically recalculated in just a few seconds. The final result is a well organized "financial picture" which can be "magnetically stored" on diskette or cassette for subsequent use.**

**We hope you enjoy INSTA-CALC and its many features.**

#### **THE USER'S GUIDE...READ EVERYTHING FIRST...!!!**

**This documentation is designed to assist you in learning INSTA-CALC in the shortest possible time. Operationally, INSTA-CALC is very simple to use. With a little practice, proficiency should be attained quickly.**

**Sincerely,**

**Dan Gomez President, CIMARRON CORPORATION**

#### **INSTA-CALC CHECK LIST AND START UP PROCEDURE**

- **1. Make sure that all your equipment is installed and operating properly. You MUST have the following equipment:**
	- **Commodore 64 computer**
	- **Television set (Color or Black & White)**
	- **Assorted connecting cables**
	- **INSTA-CALC diskette or cassette**
	- **INSTA loading Cartridge**
	- **1541 diskette drive with a NEWED diskette (Refer to your VIC-1541 User's Manual, page 15 to learn how to NEW or format a '64 diskette) OR;**
	- **1530 Datasette tape drive**

#### **OPTIONAL EQUIPMENT:**

- **1525 or 1526 Printer or;**
- **Compatible printers**
- **Industry standard Monitor**
- **2. Thoroughly READ the Commodore-64 User's Guide and INSTA-CALC User's Guide and follow the step by step introductory examples.**
- **3. READ the TUTORIAL SECTION, following along on your computer, to learn by doing. Refer to the F KEY FUNCTIONS section while building your test spreadsheet.**
- **4. Review the "How to Use INSTA-CALC" page and read through the INSTA-CALC FEATURES AND FUNCTIONS section.**
- **5. CAUTION!! MAKE CERTAIN THE INSTA LOADING CARTRIDGE IS INSTALLED WITH THE LABEL UP AND THAT POWER IS OFF WHEN INSERTED AND REMOVED. IRREPARABLE DAMAGE MAY RESULT IF THE COMPUTER IS ON DURING INSTALLATION OR REMOVAL.**

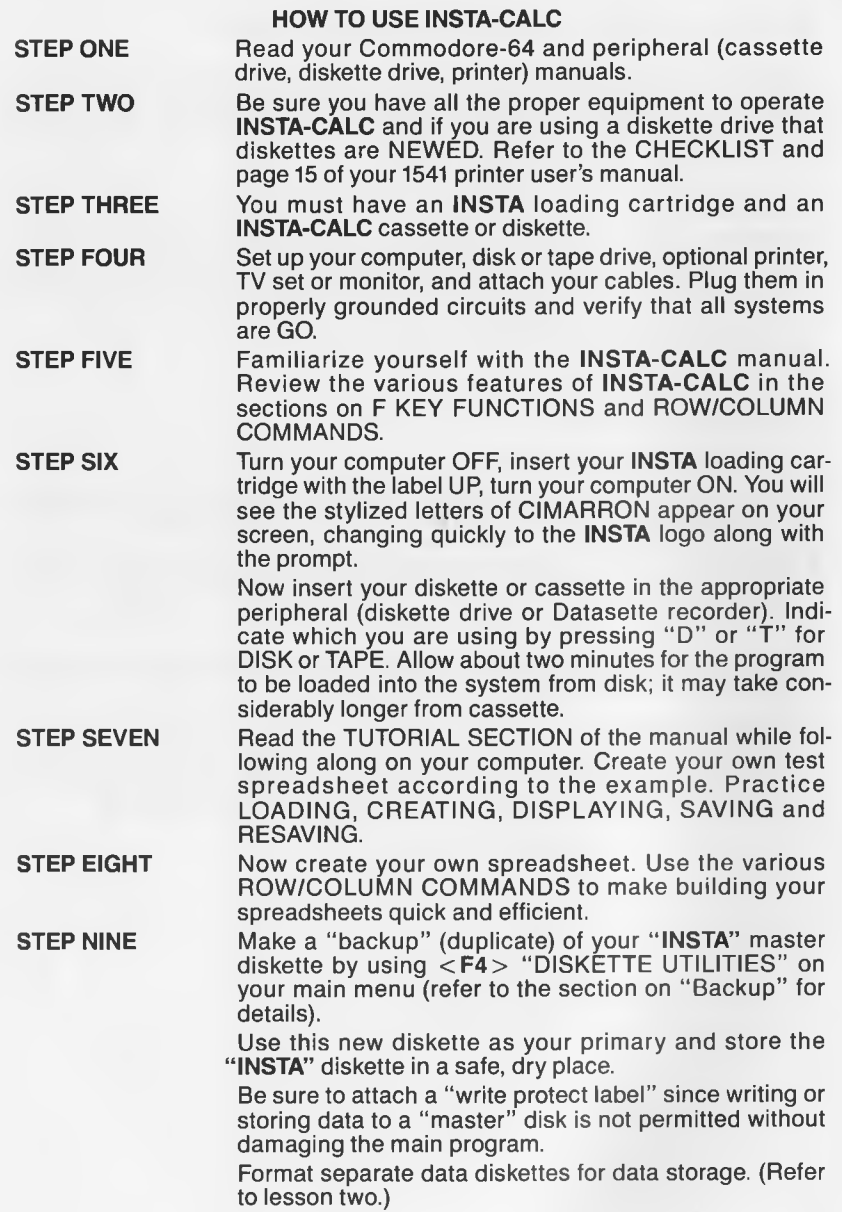

#### **INSTA-CALC TUTORIAL SECTION**

**This section will teach you how to set up a sample spreadsheet as you work at your computer. First, read through the entire manual. Then, come back to this section for step by step instructions.**

#### **STARTING UP**

**Now that you have finished setting up your computer and you are sure that all the connections between the computer, the disk drive, the printer, and your T.V. are all correct, make certain your system is OFF. Insert your INSTA cartridge with the label UP and then turn your computer ON.**

**Watch the stylized letters "CIMARRON" turn into the INSTA" logo and follow the prompts at the bottom of your screen.**

**Next, be sure your disk drive is ON or that your cassette is plugged in properly, and insert your INSTA-CALC diskette/cassette.**

Press "D" or "T" for DISK or TAPE and your screen will **say "Loading, please stand by." Allow about 2 minutes for the system to load the program into memory for the diskette version and several minutes longer for the cassette program to load.**

**YOUR SCREEN SHOULD LOOK LIKE THIS**

**Insta Calc Cimarron Corporation Copyright 1983**

**< F1 > Load Spreadsheet**

**< F 3 > Display Spreadsheet**

**< F 5 > Save Spreadsheet**

**< F 7 > Print Spreadsheet**

**< F2 > System Exit**

**< F 4 > Disk Utilities**

**< F** 6**> Disk Directory**

**< F** 8**> Help Screens**

**Selection?**

. . . . . . . . . . . . .

**IF IT DOESN'T...**

**Make certain all your connections are good and solid, and that all equipment is plugged into a properly grounded circuit.**

**Now, turn all equipment OFF, remove the INSTA cartridge and reinsert it. Once again, turn the equipment ON.**

**If you still do not see the INSTA-CALC main menu on your screen, you may have a faulty system, faulty cartridge, or defective media. Check another program cartridge/diskette/cassette to help isolate the cause and take the appropriate action.**

**Function Keys Locate the F Keys on the right side of your computer. Use these keys to utilize the SPECIAL FUNCTIONS of the program. Each key can serve two functions. Odd numbered values (F**1**, F3, F5, F7) are activated by pressing the key itself. Even numbered values (F2, F4, F**6**, F**8**) are located on the front of the key, and are used by holding the SHIFT key at the same time you press the function key. See the section on "F Key Functions" for more details.**

#### **LESSON ONE**

**PURPOSE This section is designed to teach you how to set up a** spreadsheet, use the CURSOR (CRSR) controls, operate the "F" keys and understand other special features **required for manipulating numbers. You need have only a rudimentary knowledge of the system (computer and the program). Some typing skills and an interest in learning are certainly helpful.**

#### **MODEL SPREADSHEET**

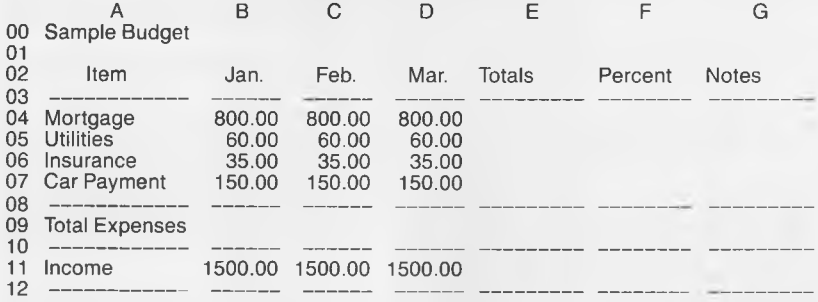

**13 Surplus ( + /-)**

**NOTE**

I

This MODEL SPREADSHEET is stored on your **INSTA-CALC program disk. Simply LOAD "MODEL" if you wish to compare it to your own later.**

**Now let's examine the INSTA-CALC screen more closely and learn by doing. To CREATE a spreadsheet, you must** first enter the DISPLAY SPREADSHEET MODE. **P R ESS < F3 > from the Main Menu to begin.**

**< F 3 > DISPLAY SPREADSHEET At this point, you will see on your screen, a blank spreadsheet with columns A, B and C displayed (this is the maximum that the 64 can show at one time. Your screen will "scroll" right/left/up/down to allow you to see the next increment).**

> Practice moving the CURSOR (reverse lighted BAR **found in column A, row 00 of your screen) up, down, left and right throughout the blank spreadsheet by using the HORIZONTAL and VERTICAL KEYS marked "CRSR" located at the bottom right of your keyboard. To move** DOWN or RIGHT, simply press the CURSOR KEY itself. **To move UP or LEFT, press the SHIFT KEY along with** the CURSOR KEY (refer to the 64 User's Guide).

> **Notice there are 30 rows, (0 thru 29) and 20 columns, (A thru T). Multiplied, this represents a maximum spread**sheet of 600 "CELLS" or "FIELDS" (refer to chapter 2 of **the 64 User's Guide for more on the keyboard).**

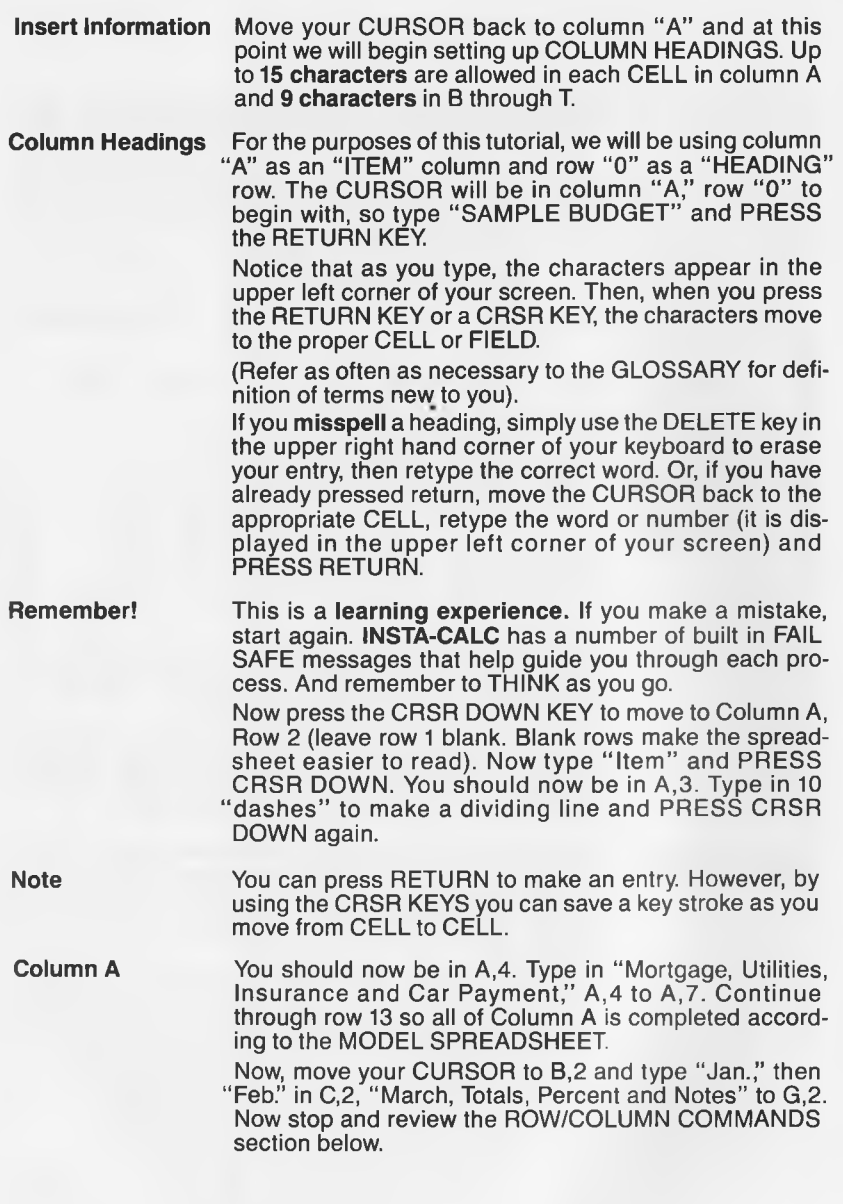

#### **ROW/COLUMN COMMANDS**

**ROW/COLUMN COMMANDS allow you to perform a number of special EDIT or CALCULATE functions sim**ply by using pre-programmed "F" KEYS. Refer to the **section on ROW/COLUMN COMMANDS or P R E S S**  $\langle$ F8 > to display built-in HELP SCREENS for reference. **Read your screen for instructions.**

To use a ROW/COLUMN COMMAND, PRESS the **< F6 > key. You will see a " \* " (asterisk) in the upper left corner of your screen. This indicates that you are in the ROW/COLUMN COMMAND MODE. By typing a two letter command digraph, functions such as REPLICATE,** COPY, INSERT/DELETE columns and rows and CAL-**CULATE are available.**

**Again, if you type a letter or digraph in error, use the D ELETE key to BACK UP over the misspelled word and retype the correct characters.**

**Now we will practice some ROW /COLUMN COM MANDS and examine each of their uses. Other commands will be explained later.**

#### **Replicate Row**

**This is an important feature giving you the ability to copy** data in a CELL **TO** and FROM selected columns, includ**ing all points in between. This affords you tremendous speed flexibility in creating and modifying your spread**sheets. Your CURSOR must be in the CELL you wish to **REPLICATE before you begin.**

Move your CURSOR to B<sub>1</sub>3 and type in 7 "dashes" to **make another line on your grid (see MODEL SPREAD-SHEET); PRESS RETURN. Now press <F6> or the KEY and type the digraph "rr" for REPLICATE ROW. P R ESS RETURN again.**

**Now you will see:**

\*rr<br>**F2** to Abort

(This STOPS the event)

**From Column Number?**

**Indicate Column "B" and press RETURN. Next, you will be asked "To Column Number?". Indicate column "G "** and PRESS RETURN.

**This tells the system that you want to replicate what is in your cursor location (------------) from column " B " to column "G."**

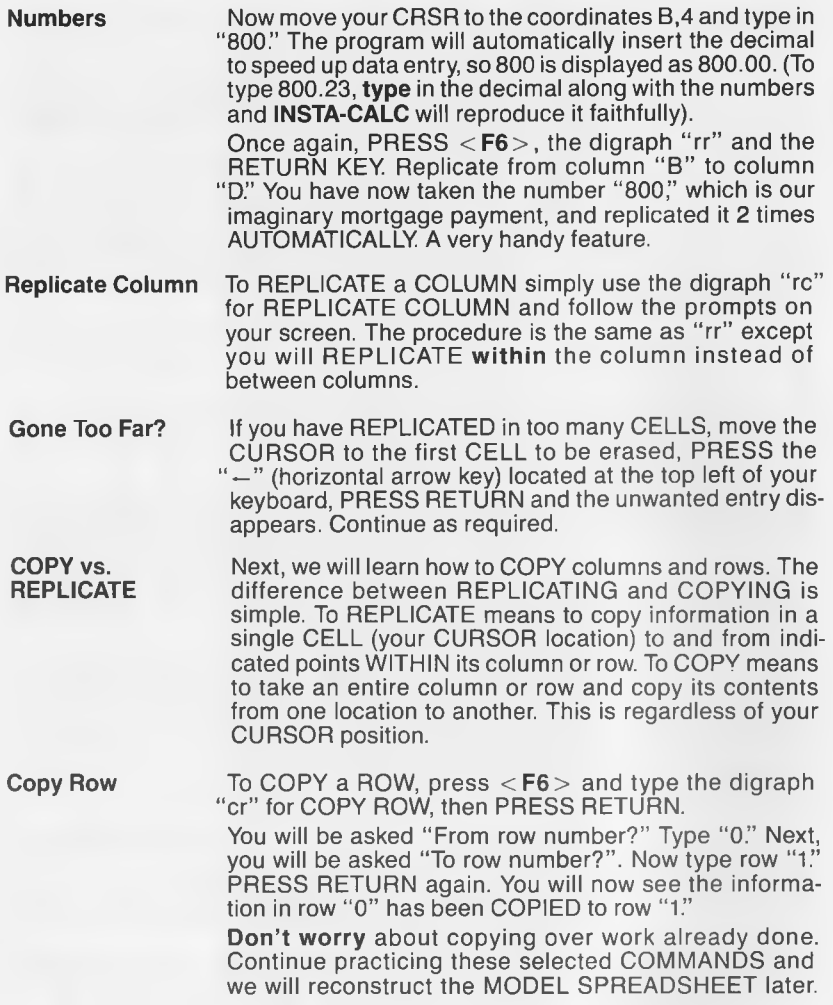

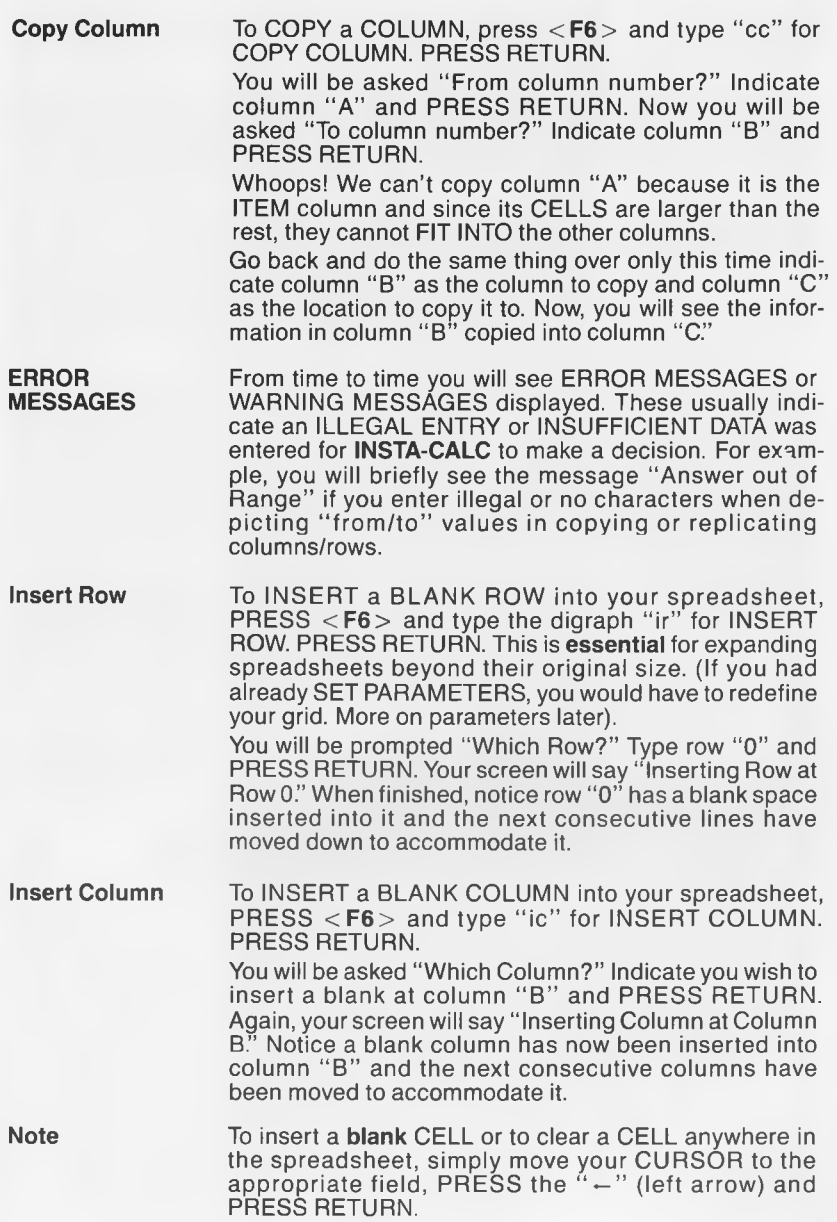

 $\geq$ 

**Delete Row To DELETE a ROW from within your spreadsheet, PR ESS <F6> again and type "dr" for D ELETE ROW. PR ESS RETURN.**

> **Now you are prompted "Which Row?" Indicate row "0" and PR ESS RETURN. You will now see that the blank row you inserted at row "**0**" will be deleted and the next consecutive rows will move into the vacated space.**

**Delete Column** To DELETE a COLUMN, PRESS <F6 > and type "dc" for **DELETE COLUMN.** PRESS RETURN. **You will be asked "Which Column?" Indicate you wish to delete column "B." The blank column you inserted earlier will be deleted and the next consecutive columns will move to the left to fill the empty space.**

**Now that you have become somewhat accustomed to ROW/COLUMN COM-MANDS and you are a bit more familiar with moving about the spreadsheet, go back and continue to fill in your spreadsheet using the MODEL SPREAD SHEET on Page 2 as a guide.**

Use your HELP SCREENS and your User's Guide reference section to learn **additional COMMANDS. Many are very useful for quickly moving from point to point on your grid.**

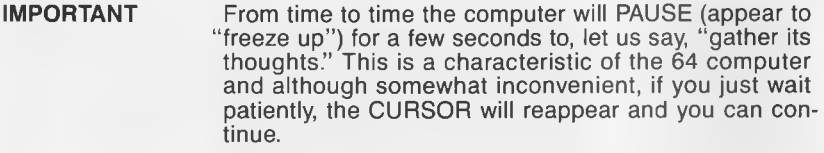

**FORMULAS At this point, we will begin setting up FORMULAS which will allow you to do the real work of a financial spreadsheet: CALCULATE columns and rows of numbers.**

**GO TO B9** Be sure that your spreadsheet is now set up correctly and move your CURSOR to the CELL "B9."

**Your First Formula**

**The formula to ADD a column or row of numbers uses an** sign. With your CURSOR in Row "9," Column "B" **(the "Total Expenses" row), type a " LEFT ARROW**

**and then type " b4," the sign, then " b7" (e.g., " — b4@b7"). P R ESS RETURN. Notice that the formula itself does not appear in the C E LL (it is seen in the upper left corner), but that the word FORMULA appears in R EV ER SE TYPE to show there is a FORMULA IMBED-DED in that CELL.**

**You may create various formulas using these algebraic codes. The program calculates from left to right, in the order below.**

**( ) PARENTHESES**

**EXPONENTIATION** 

**\* or / to MULTIPLY or DIVIDE, respectively**

**@, + or - to ADD or SUBTRACT, respectively**

**@ is for SUMMING several numbers;**

**+ ADDS two cells;**

**- SUBTRACTS.**

**When using more than one calculation within a formula it is a good idea to separate different parts of the formula with parentheses to make sure the program reads your formula the way it is intended. For example, a formula written like this " —b4\*(4-c4)/2" would come out 318400." If you separate the operations using parentheses like this; " — b4\*4-c4/2," the answer would be "2800.00."**

To get a row total in Column "E," move your CURSOR to **E,4 and type the " —" L E F T ARROW . Then type "b4@d4" (the formula appears in the left corner of your** screen). PRESS RETURN.

**You will now have a FORMULA in Column "E," row "4" which ADDS Jan., Feb. and March totals of your mortgage payments.**

Now, REPLICATE (D.4 to D.7) this formula down the column by using the  $\langle$  **F6** $>$  ROW/COLUMN COM-**MAND key as we did earlier.**

**Your screen will prompt: "(R)Relative, (A)Absolute or**  $\le$  **F2** > " to Abort. Notice a HIGHLIGHT (REVERSE **TYPE CHARACTERS) will mark each figure(s) of the formula (shown in the upper left of your screen). In effect, it** is asking if you wish to REPLICATE that component "(R)Relative or (A)Absolute." PRESS "R" twice to repli**cate both components of the formula (b4 and e4) as**

**"Relative."**

**This causes the formula to CHANGE according to its location. For example, the formula " — b4@e4" would change to " — b5@e5" when it was REPLICATED to Row 5, — b**6**@e**6 **in Row** 6 **and so on.**

**When you want to REPLICATE a formula and do not want it to change its coordinates automatically accord**ing to its location, PRESS "A" for "Absolute."

**Remember to do this for each highlighted figure(s) of the formula. Thus, any part of the formula that is "Absolute" will not change according to its location and any part of the formula that is "Relative" will.**

**Now, do the same for the monthly totals in Row 9 (i.e., "-b9@ d9").**

**Note Please note that a formula can hold an entire row of characters, but the calculated result cannot contain more than 9 characters.**

**Rule of Thumb Check each formula for ERROR before implementing in a "real time" mode. This is especially important until you become completely familiar with how INSTA-CALC performs its computations.**

> **If there is a problem with a FORMULA, INSTA-CALC will either advise you or ignore the formula during calculation ("ca").**

> Note that ERRORS such as DIVISION BY ZERO (which **you can't do) are identified and located by the program to assist your efforts.**

> After inserting formulas, your MODEL SPREADSHEET **will look like this (FORMULAS are shown as "actual" for reference):**

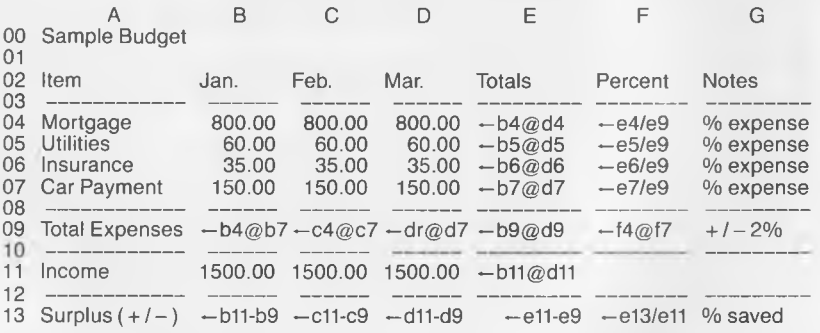

Refer to the MODEL SPREADSHEET already pre-recorded (SAVED) on your **cassette or diskette. LOAD it using the title (name) "model" (lower case letters) and compare it with your own.**

**I**

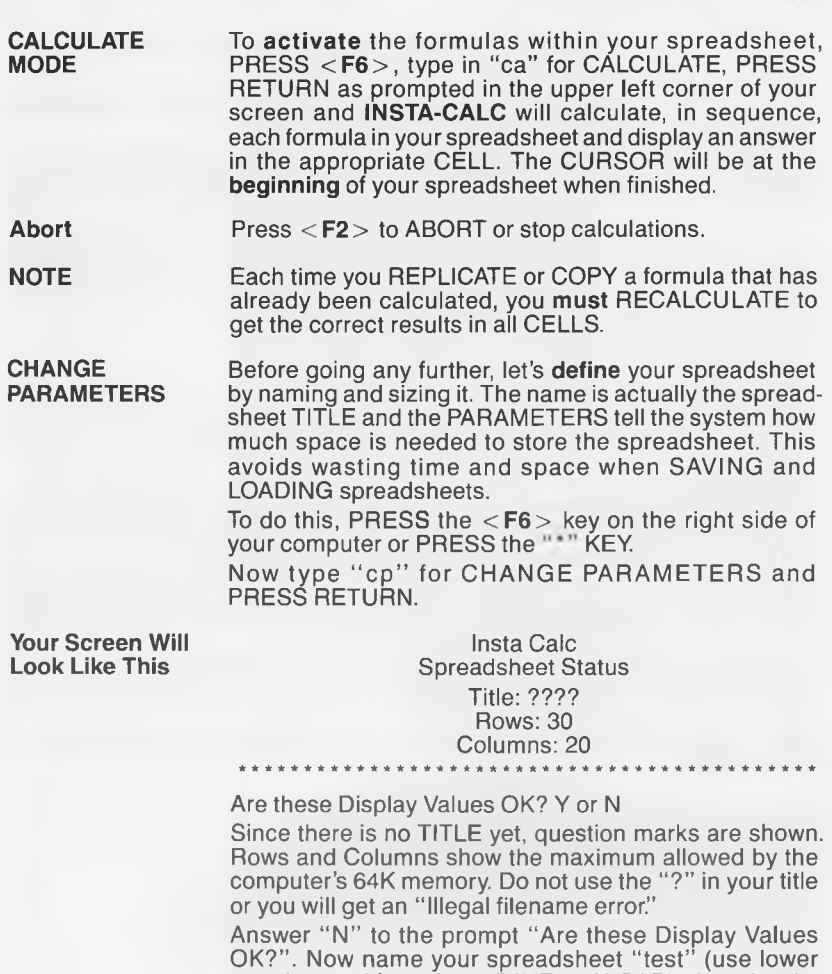

for the title, then PRESS RETURN. Next, specify 7 columns and 14 rows, PRESSING **RETURN after each input. This tells the computer how much MEMORY SPACE is needed for the spreadsheet**

**case letters, it's easier to SAVE and LOAD) where it asks**

**(use only as much memory as necessary. The program operates much more efficiently and less disk or cassette space is required).**

**The screen will display these new values at the appropriate places and ask:**

**"Are these Display Values O.K? Y or N"**

Answer "Y" and your spreadsheet will be displayed with **the specified amount of space.**

**Also, if you need to enlarge your spreadsheet later, these parameters may be modified.**

**NOTE When enlarging your spreadsheet by INSERTING a ROW or COLUMN, be sure to CHANGE PARAMETERS first to make room for the inserted space. If you don't provide room for the new row or column, the program will PUSH your last row or column OFF the screen and you lose it from main memory (however, if already SAVED, you can still recall it intact).**

#### **SUMMARY**

**In this section, you have learned the basic operations of INSTA-CALC. You** have set up a SPREADSHEET format, added HEADINGS, listed ITEMS, **typed in numbers to be calculated, computed FORMULAS and run CALCU-LATIONS.**

**You have also learned to use some of the ROW/COLUMN COMMANDS and are getting an idea of what is needed to set up your own financial spreadsheet. You now have a feeling of the enormous power of spreadsheet software. You can change any number of variables over and over again and in seconds, see new answers completely re-calculated and displayed. Both numbers and text can be inserted in the grid for maximum clarity.**

**You also have learned that you must THINK each FORMULA through carefully. INSTA-CALC will work faithfully for you but it is only as good as your capabilities and your concentration.**

**Now, proceed with the tutorial to learn to SAVE, LOAD and PRINT your spreadsheets.**

#### **LESSON TWO**

**PURPOSE Now that you have practiced setting up, changing and calculating your sample spreadsheet, the next thing we will do is learn how to SAVE or store your spreadsheet to a separate data disk. You cannot save to your "INSTA" disk as it is "write protected."**

**FORMAT DISKETTE Before you can SAVE to a new diskette, you must "new" or "format" it.**

> PRESS <F4>, "Disk Utilities," then PRESS <F3>, **"New/Format Diskette" and follow the prompts on the screen (refer to your 1541 manual for more information). ALWAYS remember to SAVE a spreadsheet after you have CREATED one or RESAVE it if you have made any changes to one.**

**< F5> SAVE SPREADSHEET** **To do this, exit the spreadsheet you just created by pressing the < F 7 > key. You will now be back at the** main menu. Next, press <F5> to SAVE your spread**sheet.**

**Your Screen Will Now Look Like This**

**Insta-Calc Spreadsheet Selection F1 Entire Spreadsheet F3 Partial Spreadsheet F2 Return to Menu Note: Insert Data Disk \*\*\*\*\*\*\*\*\*\*\*\*\*\*\*\*\*\*\*\*\*\*\*\*\*\*\*\*\*\*\*\*\*\*\*\*\*\*\*\*\*\*\*\***

**Selection?**

Simply press <F1> to SAVE the ENTIRE spreadsheet. **We will save a partial spreadsheet later. Allow just a few seconds to SAVE to diskette and several minutes to tape.**

**This SAVES your entire spreadsheet under the name "Test" and RETURNS you to the main menu.**

**Now that your spreadsheet has been permanently SAVED, go back and make any changes or additions.** Simply press the  $\langle$ F3 $\rangle$  key for DISPLAY SPREAD-**SHEET.** Next, move the CURSOR to the location to be **corrected, type in the new, or correct information, and PRESS RETURN.** 

**Resave Be sure to RESAVE your spreadsheet when you have made changes or modifications to it. To do this, exit the** spreadsheet by PRESSING the <F7> key, PRESS **< F 5 > for SAVE Spreadsheet and SAVE as you did before. Next, you will see on your screen:**

**Name Already Exists.**

**F1 Change Name?**

**F3 Save over Old Spreadsheet**

**To save the new, corrected version over the old one,** PRESS <F3> and the new version will replace the old. **If you had wanted to save both new and old, you would** press the  $\leq$  **F1** $>$  key and rename the file (and modify **spreadsheet parameters if desired). This would leave the original spreadsheet intact, creating a separate one under a different name.**

**SAVING to disk or tape is a very straightforward process. Just remember to THINK before SAVING a spreadsheet since you have the capability TO SAVE over old ones.**

**INSTA-CALC will assist you with PROMPTS while doing many of the routine SAVE, LOAD and PRINT functions, but only you can make the decision.**

### **LESSON THREE**

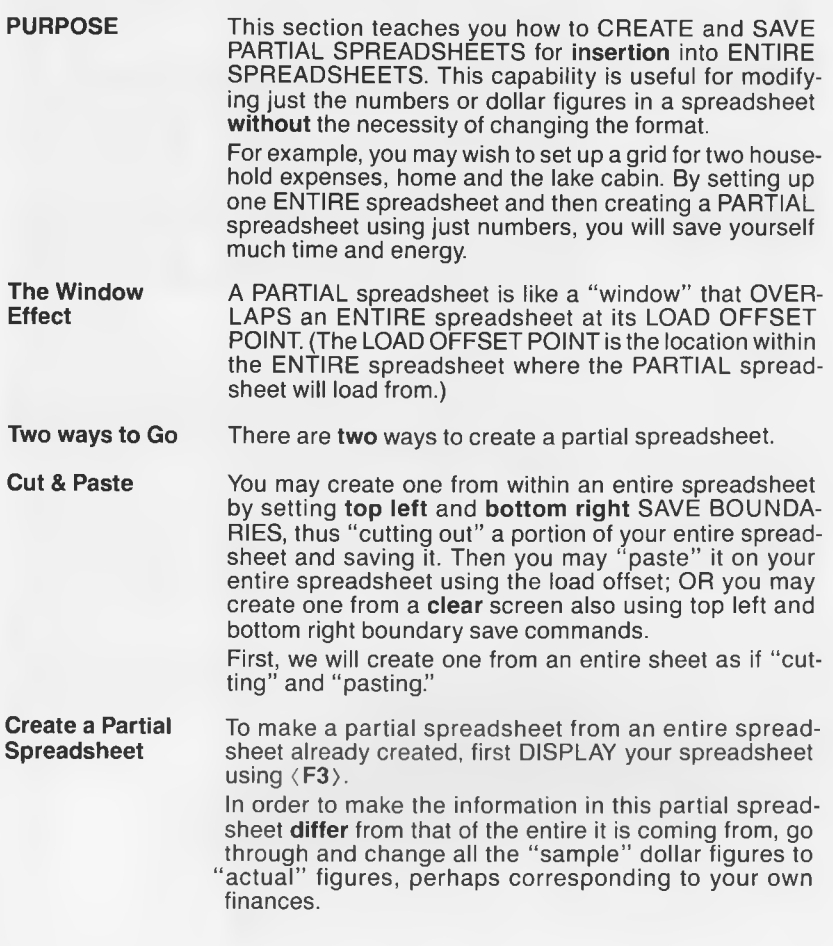

**NOTE**

**NOTE**

**Once you have changed the values, be sure to CALCU-LATE ("ca") again. INSTA-CALC SAVES numbers and values, not formulas when using the PARTIAL SPREAD SHEET feature.** 

**Top Left Save Boundary** Now, move your CURSOR to the top left corner of the **entire spreadsheet where there is a dollar figure (in this case coordinates B,4). This will be the top left SAVE BOUNDARY Press <F**6**) and type "tl." P R ESS RETURN twice. This sets column B, row 4 as the top left corner.**

**Bottom Right Save Boundary** Next, move your CURSOR to the **bottom right corner** of **the spreadsheet (column "G," row "13") and P R E S S <F**6**> again. This time type "br" and P R ESS RETURN twice. This sets the ending point as the bottom right corner of your spreadsheet.**

> **When creating a partial spreadsheet, there is no need to bother with title and parameters using the <F**6**> key. The computer will REM EM BER the parameters you set, using the "tl" (top left) and "br" (bottom right) SAVE BOUNDARIES and the name you title it when you are SAVING it.**

**Save a Partial Spreadsheet Now, to SAVE this spreadsheet, exit by PRESSING < F7>** and PRESS  $(F5)$  to SAVE (be sure to insert the correct **data disk/cassette). This time, indicate you are saving a partial spreadsheet by pressing <F3> and use the name "testpart."**

**You have now "cut out" a part of an entire spreadsheet and SAVED it as a PARTIAL spreadsheet which you will "paste onto" another ENTIRE spreadsheet at the LOAD O FFSET POINT.**

**Another way to Create a Partial Spreadsheet**

**You may also create a partial spreadsheet from a clear screen. You may do this by either clearing the spreadsheet that is currently in the screen by using the <F6> ROW/COLUMN command key and "cl," or, if you have just started up for the day, you may not have loaded anything yet and your work grid is clear. In either case, read on.**

**Simply type in your dollar amount figures in the columns (do not enter headings), corresponding to the headings that are in your entire spreadsheet. Remember, this partial spreadsheet will only hold dollar figures and calcu**lated formulas and will OVERLAP at the LOAD OFFSET **POINT.**

#### **For Example**

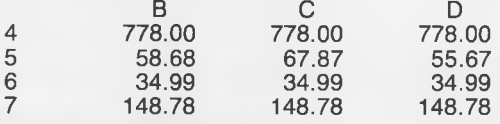

Now move the CURSOR to the top left corner of the **spreadsheet (column "B," row "4 ") and set the TOP LEFT SAVE BOUNDARY.**

Next, move the CURSOR to the bottom right corner of **this spreadsheet (column "D," row "7") and set the BOT-TOM RIGHT SAVE BOUNDARY Now, SAVE this partial spreadsheet, naming it "testpartl."**

**Resave**

**If you need to make any corrections or updates to your partial spreadsheet information, now is the time to do it.** Simply press  $(F3)$  to DISPLAY SPREADSHEET and **make the necessary changes.**

**(If your partial spreadsheet was not already loaded and in memory, you would need to LOAD it and DISPLAY it.)**

**To resave a new version of a partial spreadsheet over an** old one, exit to the main menu by PRESSING  $\langle$  F7 $\rangle$  and then PRESS  $(F5)$  for SAVE.

**Next, indicate that you are saving a PARTIAL SPREAD-SH EET by PRESSING <F3>. Indicate the name of the PARTIAL SPREADSHEET and PRESS RETURN.** 

**NOTE** If you named the new version the same as the old, your **screen will say:**

> **Name Already Exists F1: Change Name**

**F3: Save New Over Old Spreadsheet**

**Press <F3>. If, however, you wanted to save the corrected version as a separate partial spreadsheet from the old one, P R ESS < F1 >. You will have to name the new file differently from the old. Do this where indicated and PRESS RETURN. You would now have two separate PARTIAL SPREADSHEETS.**

**Formulas not** If the area you are saving as a partial spreadsheet con-<br> **Copied** tains any formulas, you must CALCULATE ("ca") before **Copied tains any formulas, you must CALCULATE ("ca") before you " cut out" and SAVE the spreadsheet. This is because formulas themselves are not copied.**

**In this section, you have learned how to make two different kinds of PARTIAL spreadsheets;**

1.) By "cutting" a selected block from an ENTIRE **spreadsheet and separately SAVING it as a PARTIAL spreadsheet for subsequent "pasting" or:**

**2.) By creating a partial numerical grid, naming it and then "pasting" it onto an ENTIRE spreadsheet.**

The PARTIAL SPREADSHEET facility of **INSTA-CALC** provides you with the **flexibility to quickly and easily create completely new scenarios using preexisting grid formats (including all headings but not formulas) by "cutting and pasting" with "windows" of numerical data. Much time and effort can be saved by simply moving these blocks of numbers from grid to grid rather than re-creating ENTIRE spreadsheets. This facility is also very useful in conjunction with INSTA-GRAPH.**

#### **LESSON FOUR**

**PURPOSE This section will teach you how to LOAD a PARTIAL spreadsheet over an ENTIRE spreadsheet. With this facility, you can "paste" new numbers over old numbers, thus creating an entirely new spreadsheet without having to re-type titles and headings.**

**Load "Entire" Spreadsheet**

**First you will need to LOAD your ENTIRE spreadsheet. Go to the main menu and if your disk/cassette is already** inserted, PRESS  $\langle F1 \rangle$  to LOAD SPREADSHEET. Now, **your screen will look like this:**

**Insta Calc Spreadsheet Selection <F1> Entire Spreadsheet (Clears current spreadsheet) <F3> Partial Spreadsheet <F2> Return to Menu Note: Insert data diskette**

\* \* \* \* \* \* \* \* \* \* \* \* \* \* \* \* \* \* \* \* \* \* \*

#### **Selection?**

**Press <F1> to load an ENTIRE spreadsheet. Type in the** filename, "test," and PRESS RETURN.

**INSTA-CALC will first clear out any other spreadsheets currently in memory before loading in a new one. After** the spreadsheet has loaded, PRESS  $\langle F3 \rangle$  to DISPLAY.

**Set Load Offset In order to load your partial spreadsheet "testpart" into the entire spreadsheet, "test," you must first SET LOAD OFFSET.** Remember, the LOAD OFFSET is the point in which you indicate, within the ENTIRE spreadsheet, **where the PARTIAL spreadsheet will begin loading.**

> Move the CURSOR to the exact location, in this case **B,4, within your spreadsheet, "test," where you want to "paste" the partial spreadsheet, "testpart."**

**PRESS the**  $\langle$  **F6**  $\rangle$  **ROW/COLUMN COMMANDS key, and type "so" for SET OFFSET. Press RETURN twice.**

**NOTE** Please note that if you fail to **SET OFFSET** before LOAD-**ING, the computer will DEFAULT to the top of the spreadsheet and will load over your headings. If this happens, clear your screen ("\*cl") and start over again.**

**Load Partial Spreadsheet Now, to LOAD the PARTIAL spreadsheet, "testpart," into the entire spreadsheet "test," exit to the main menu by** PRESSING (F7). Next, PRESS (F1) to LOAD. **Indicate that you want to load a PARTIAL spreadsheet** by PRESSING  $\langle$  **F3** $\rangle$  and type in the name "testpart." **PRESS RETURN.** 

When it has finished loading, PRESS  $\langle$  F3 $\rangle$  to DISPLAY.

**25**

#### **TUTORIAL SUMMARY**

**This section completes the tutorial for INSTA-CALC.**

**You have now learned most of the basic functions of a financial spreadsheet program. While each one is somewhat different in scope and performance, they are all fundamentally the same in purpose.**

**INSTA-CALC has been specifically designed for simplicity of operation while providing the most asked for features of other, powerful and highly complex programs. Continue now with the FEATURES and FUNCTIONS section of the manual to learn more of INSTA-CALC's facilities. Practice makes perfect, so go through each feature, understand its operation and then, with the assist**ance of the User's Guide and the HELP SCREENS, begin setting up your **"real" spreadsheets.**

**Good Luck!**

#### **INSTA-CALC FEATURES AND FUNCTIONS**

#### **PURPOSE**

**This section defines INSTA-CALC's MAIN MENU functions and is designed to assist you in learning INSTA-CA LC 's many features. Refer to this section when you need an answer to specific questions regarding program management.**

**After you have loaded INSTA-CALC into the main memory of your computer, your screen should look like this:**

### **Insta-Calc**

#### **By Cimarron Corporation Copyright 1983**

- **<F**1 **> Load Spreadsheet**
- **<F3> Display Spreadsheet**
- **<F5> Save Spreadsheet**
- **(F7> Print Spreadsheet**
- **<F2> System Exit**
- **<F4> Disk Utilities**
- **<F6> Disk Directory**
- **<F8> Help Screens**

# **FEATURES & FUNCTIONS**

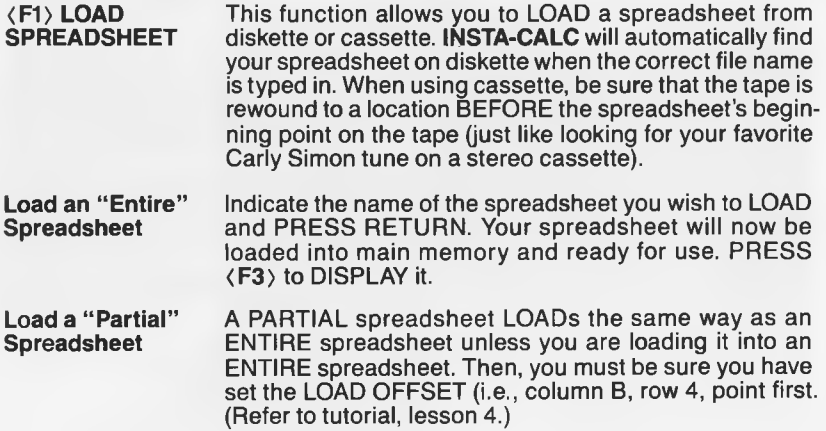

### **FEATURES & FUNCTIONS**

**<F3> DISPLAY SPREADSHEET**

**Display an "Entire" Spreadsheet**

**Display a "Partial" Spreadsheet**

**Create an "Entire" Spreadsheet** **This will allow you to DISPLAY a spreadsheet you have loaded, or CREATE a new one.**

**To DISPLAY an ENTIRE spreadsheet, simply LOAD the file by name. Once loaded, you will be returned to the** main menu. Next, PRESS (F3) and your sheet will be **DISPLAYED.**

**To DISPLAY a PARTIAL spreadsheet, LOAD the PAR-**TIAL spreadsheet by typing its name. Then, PRESS **<F3> to DISPLAY the partial spreadsheet.**

To CREATE an ENTIRE SPREADSHEET, simply **PRESS (F3) for DISPLAY SPREADSHEET rather than loading one. This gives you an empty screen ready for your input. Or, if your screen has an unwanted spreadsheet, to discard it simply P R E SS <F**6**>, type "cl" for CLEAR SCREEN , answer "Y " to the prompt "Are you sure?" and your screen will be erased. Be sure to SAVE the unwanted spreadsheet before clearing screen.**

#### **Notes and Suggestions on Creating Spreadsheets**

**Insert your spreadsheet information in any format you desire.**

**We suggest, however, that you use the FIRST row, row "0," as a HEADING row, and column "A" as an ITEM column. Simply type the information and** PRESS RETURN, or use a CURSOR (CRSR) CONTROL KEY (up, down, **sideways movement).**

**CELL Size** Up to 9 characters can be inserted into each CELL with **the exception of formulas which can accept an entire row of characters (the end product of a formula can only contain up to 9 characters however).**

**In addition, note that column A will accept up to 15 characters for item descriptions.**

**Use the ROW/COLUMN COMMANDS to make building a spreadsheet quick and efficient (refer to the section on ROW/COLUMNS for details).**

**Formulas may be inserted into a field by typing a (left arrow) and the formula desired. You can ADD, SUB-**TRACT, MULTIPLY and/or DIVIDE. The "ca" (for CAL-**CULATE) command sequentially calculates all formulas imbedded in a spreadsheet. Formulas**

**There is an order in which calculations are performed within a formula:**

- **( )PARENTHESES first**
- **\* EXPONENTS next**
- **\* or / MULTIPLICATION or DIVISION next**
- **@, + or ADDITION or SUBTRACTION next, left to right**

**"<-(a1@a4)\*(a4-a5)/a2T2" would calculate "(a1@a4)"** first, "(a4-a5)" next, and "a212" last. It would then multi**ply the result of the first parentheses "(a1@a4)" by the second "(a4-a5)" and then divide that by the product of "a2T2." For Example**

**Title is the name of your spreadsheet and parameters define the amount of "grid" space needed for memory and storage. The <F**6**> ROW/COLUMN COMMAND key is used to activate the two letter digraph "cp" which sets these values. They can be changed as needed. Title and Parameters**

Creating a PARTIAL SPREADSHEET is different than **creating an entire one. There are basically two ways of making PARTIALS and LESSON THREE covers these** in detail. PARTIAL SPREADSHEETS can be inserted **into ENTIRE spreadsheets, OVERLAYING new values over old. This is useful for "cutting" out data from one spreadsheet and "pasting" it onto another. Create a "Partial" Spreadsheet**

# **FEATURES & FUNCTIONS**

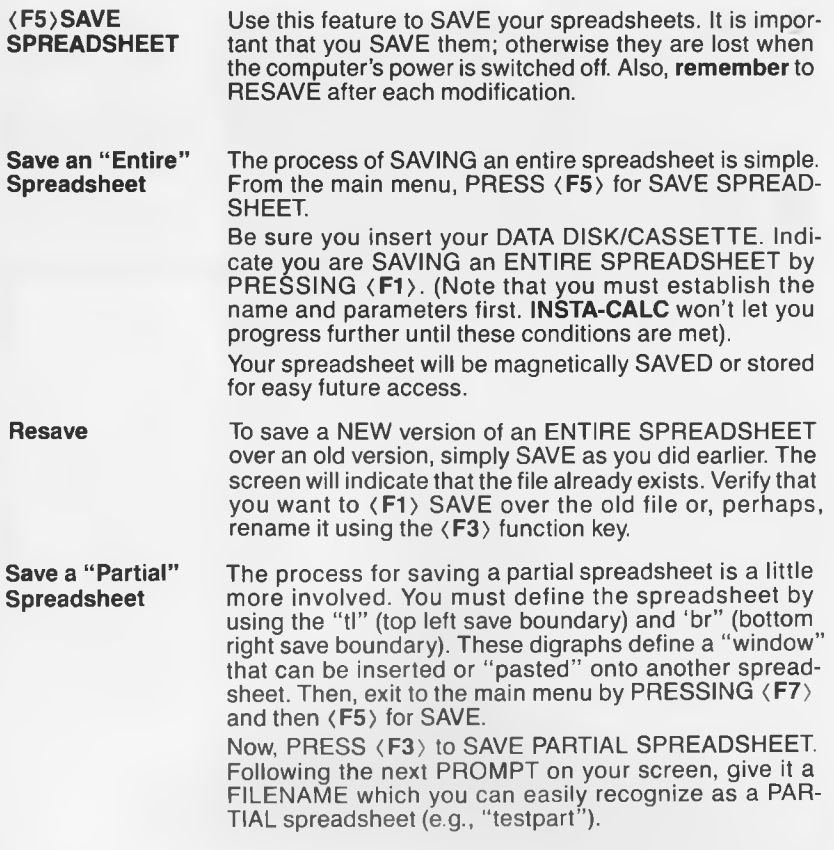

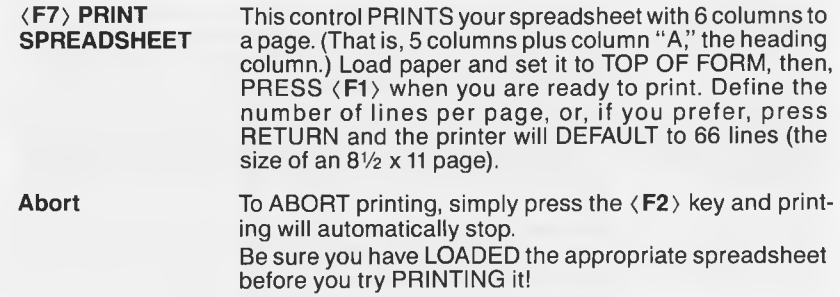

# **FEATURES & FUNCTIONS**

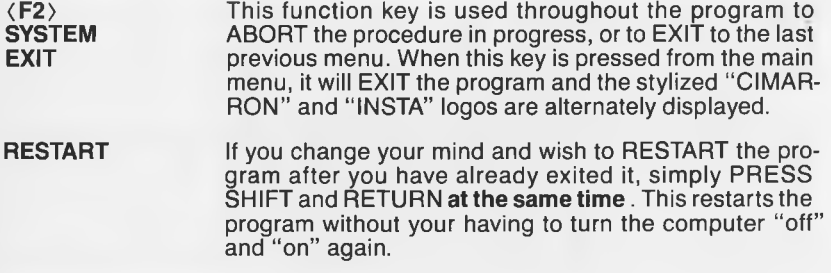

**<F4> DISK UTILITIES (single drive)**

**Disk Utilities contains two programs: DISK BACKUP and DISK FORMAT Use "Backup" to make copies of your data diskettes and the "INSTA" master diskette. Use "Format" to create or "new" fresh diskettes out of the box (see lesson two).**

**Diskette Backup provides a method of data protection for your spreadsheets. Through a** 6 **step process, you may duplicate or "clone" all fields and records from one diskette to another so that you have two copies. This is like "xeroxing" your birth certificate or other important document so that if one is lost or destroyed, you will still have another copy.**

**In a nutshell, DISK BACKUP is a step by step process which takes data from your SO URCE or "original" disk, temporarily holds it in the computer's internal memory and then, after changing to your DESTINATION or backup diskette, W RITES this data onto it.**

#### **BEGIN BACKUP**

To backup your diskette, PRESS (F4) from the main menu. To begin, PRESS (F1), as prompted on your **screen (if you change your mind, press < F2> to exit to the main menu).**

**Your screen will show an "Empty" to "Full" scale that looks like the gas gauge in your car. This graphically illustrates what the program is doing.**

**The screen will prompt you to enter your "Destination Disk" (disk to be copied to) so that it can be formatted (newed) and "Headered" (like a title printed at the top of a sheet of paper).**

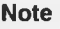

**When backing up your "INSTA" master diskette, make certain you attach a "write protect label."**

**No data storage is permitted on the "master" or backups of the master without damaging the main program.**

**Use separate formatted data diskettes for storage.**

**Next, the screen will prompt you to "Insert Source Disk." Insert your original disk to be copied from, then PRESS RETURN and follow instructions on your screen.**

**The program will take several moments to "gather" information for the first PASS. After it is full, the gauge** will read "F" for FULL. Your screen will tell you to "Insert **Destination Disk" (disk to be copied to). Do this and PRESS RETURN.** 

**Now, the data that was temporarily stored in internal memory will be WRITTEN to the new disk. When it is** finished with the first PASS, the gauge will read "E" for **EMPTY. Next, the screen will tell you to "Insert Source** Disk." Insert the original disk again, and PRESS **RETURN.**

**Continue doing this until your entire diskette is backed** up. When it is finished, PRESS  $\langle F2 \rangle$  to exit back to the **main menu.**

**IMPORTANT Again, although this is a time consuming procedure, it is very important that this be done as often as possible after new information has been added, so that you will always have a backup copy in case your original disk** fails. PRESS SHIFT and RETURN simultaneously to **restart.**

# **FEATURES & FUNCTIONS**

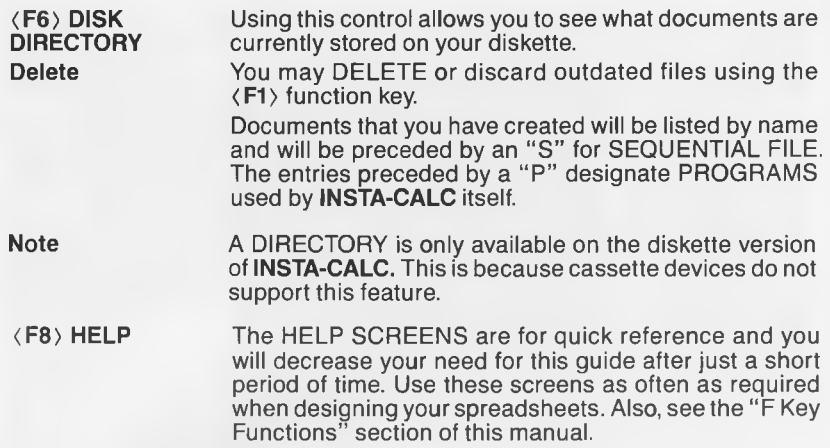

### **F KEY FUNCTIONS**

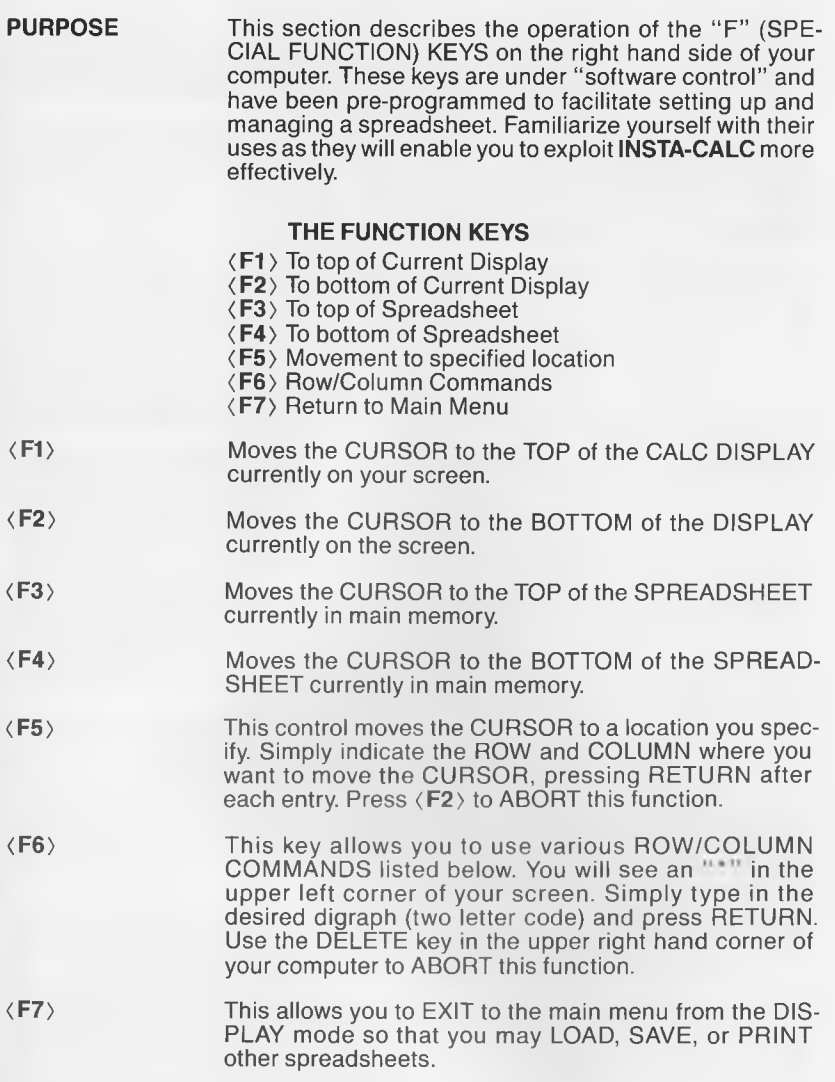

 $\sim$   $\pm$ 

#### **ROW/COLUMN COMMANDS**

**PURPOSE This section defines the ROW/COLUMN COMMANDS associated with the <F6> FUNCTION KEY They provide you with a useful range of special facilities for formatting and editing spreadsheets.**

**To use the ROW/COLUMN COMMANDS, press < F6> and the proper two letter code for the command you want to use. Whenever you wish to stop a function, press the <F2> FUNCTION KEY to ABORT.**

#### **DIGRAPH DESCRIPTION**

**br/bottom right** Used in conjunction with "tt" (top left save boundary), save boundary this function defines the lower right save boundary of a **save boundary this function defines the lower right save boundary of a** partial spreadsheet. Move the CURSOR to the bottom right corner, PRESS (F6), type "br," and press RE-**TURN twice. Now SAVE this portion of your spreadsheet** as a PARTIAL SPREADSHEET, naming it when indi**cated. See LESSON TH REE for additional instruction.**

**ca/calculate: Sequentially CALCULATES all FORMULAS imbedded in the spreadsheet, and replaces the word "FORMULA" with an answer in each pre-designated location (if an error occurs in calculation, the program will stop at that point so you can correct the problem).**

**Formulas A FORMULA is entered at a given location much the same way that all your other information is entered. Type**  $a^{\mu}$  (left arrow indicates a formula to the computer), **the formula, and RETURN. Your formula will be IMBED-DED in the location you inserted it.**

> **Also, note that a well structured formula will result in the expected answer. Implement "parentheses" as much as possible to help define different parts of the formula. It is a good idea to verify your formulas before calculating. Refer to LESSON ONE and the section on FEATURES AND FUNCTIONS for more information on setting up FORMULAS.**

**C O P IE S a COLUM N from one location to another regardless of your cursor location. You will see a prompt on your screen, "From column number?". Type the letter representing the column you wish to copy, and press RETURN. Next, you will see another prompt asking "To column number?". Simply indicate the location to copy the column TO, and press RETURN. The specified COLUMN is then COPIED from one location to another.**

**cl/clear entire This command clears the spreadsheet from the screen,** Be sure you have SAVED your spreadsheet before you **do this or your information will be IRRETRIEVABLY lost.** Answer "Y" or "N" and press RETURN.

**cc/copy column:**

# **F KEY FUNCTIONS**

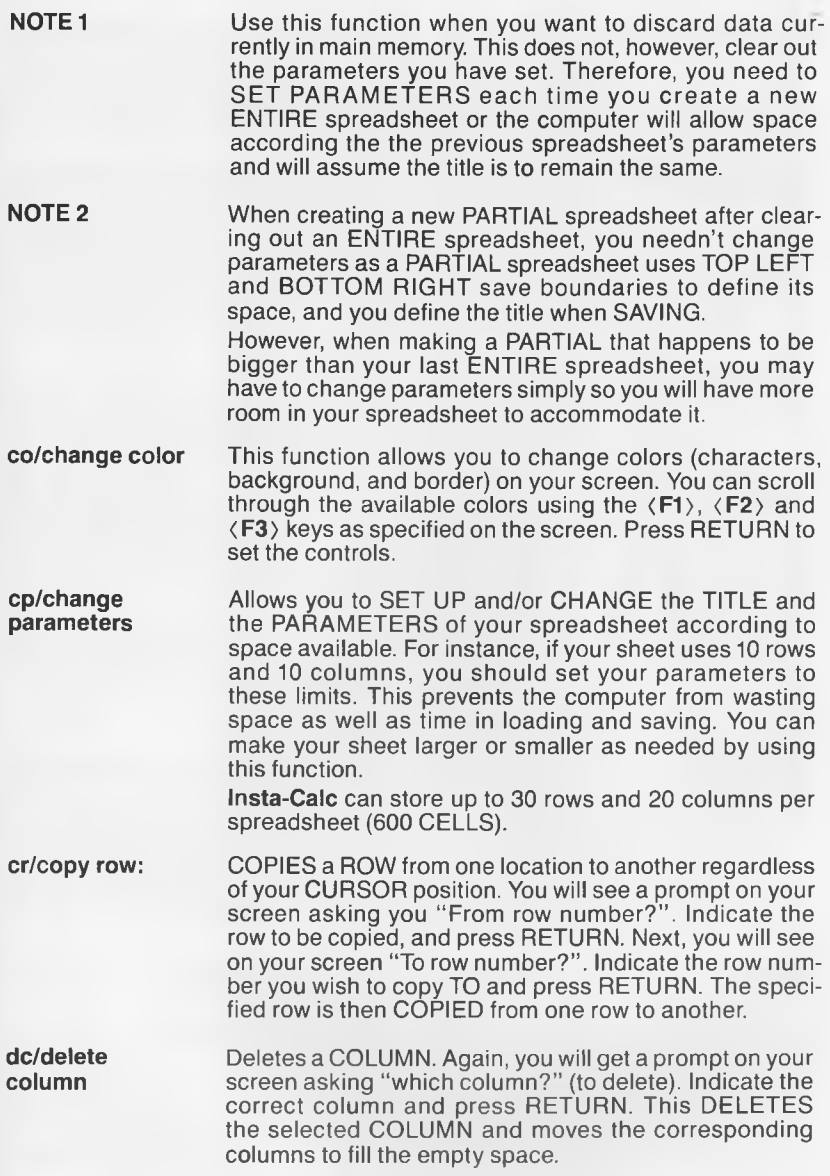

### **F KEY FUNCTIONS**

**dr/delete row ft/change cell's display format ic/insert column NOTE ir/insert row: rc/replicate column NOTE Deletes a ROW. You will see a prompt on your screen which will ask "which row?" (to delete). Indicate by num**ber the correct row, and press RETURN. This DELETES **the selected ROW and moves the corresponding rows to fill the empty space. By using this function, you can move the data in the CURSOR location from the right side of the CELL to the left and vice versa. Type the command "ft," and press RETURN. When your CURSOR is located in a CELL with a number value, this command will TRUNCATE (remove the decimal point) the number instead of moving it within the C ELL. This command is not compatible with formulas. IN SER TS a blank COLUMN at a location you specify. The prompt will ask "which column?" . Indicate the** column you wish to insert a blank into. PRESS RETURN **and a blank COLUMN will be INSERTED at that location. When inserting columns and rows into existing spreadsheets, remember to first enlarge the spreadsheet if you are short on room. Use the digraph " c p " for CHANGE PARAMETERS. INSERTS a blank ROW at a location that you indicate. You will see a prompt on your screen asking "which row?". Simply define which row you wish to insert a blank INTO, press RETURN, and a blank ROW will be INSERTED at that location. REPLICATES the data in your CURSOR CELL along the COLUMN to and from the rows you specify. The screen will prompt, "From row number?". Indicate the starting point WITHIN the COLUMN to replicate FROM, and press RETURN. Next, the screen will say "To row number?". Indicate the ending point of replication and press RETURN.** The data in your CURSOR position will be **replicated as ordered. When replicating a row or column that contains a formula, the screen will ask: (R)Relative, (A)Absolute, Or** <F2> **to ABORT Choose " R " for Relative if you wish the formula to change its values according to its location. For example,** if the formula you are replicating is in column "C" and **says " — C1@C2," and you are moving it to column "D," it would change to " —D1@D2." Choose "A" for Absolute if you want to replicate the formula exactly as is.** Refer to Lesson One for more information on REPLI-**CATE.**

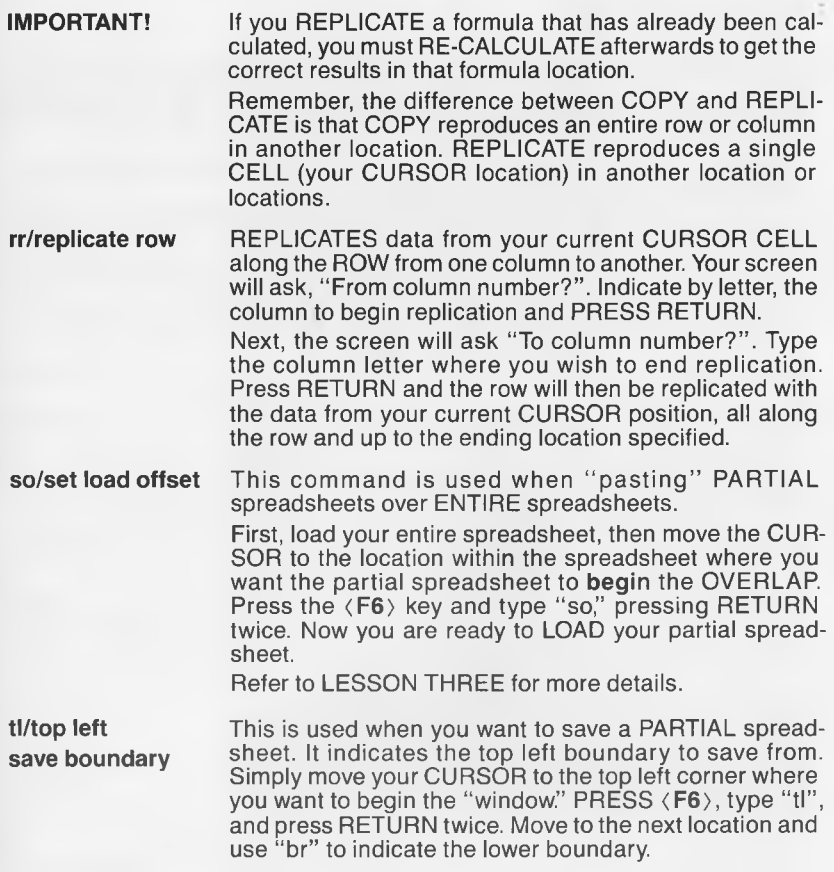

#### **CONTROL COMMANDS**

**CTRL + U, D, L This command is used with large spreadsheet layouts to or R** *r* **further facilitate CURSOR travel from screen to screen. Press the CTRL key and then the "U," "D," "L" or "R " key simultaneously.**

- **"U" moves UP, to show the TOP of your spreadsheet in the screen (rows 00 to 15).**
- **"D" moves DOWN, to show the BOTTOM of your spreadsheet in the screen (rows 11 to 29).**
- "L" moves LEFT (two columns), to the next PAGE in **memory and inserts it into your screen.**
- "R" moves RIGHT (two columns), to the next PAGE and **inserts it into your screen.**

**GLOSSARY**

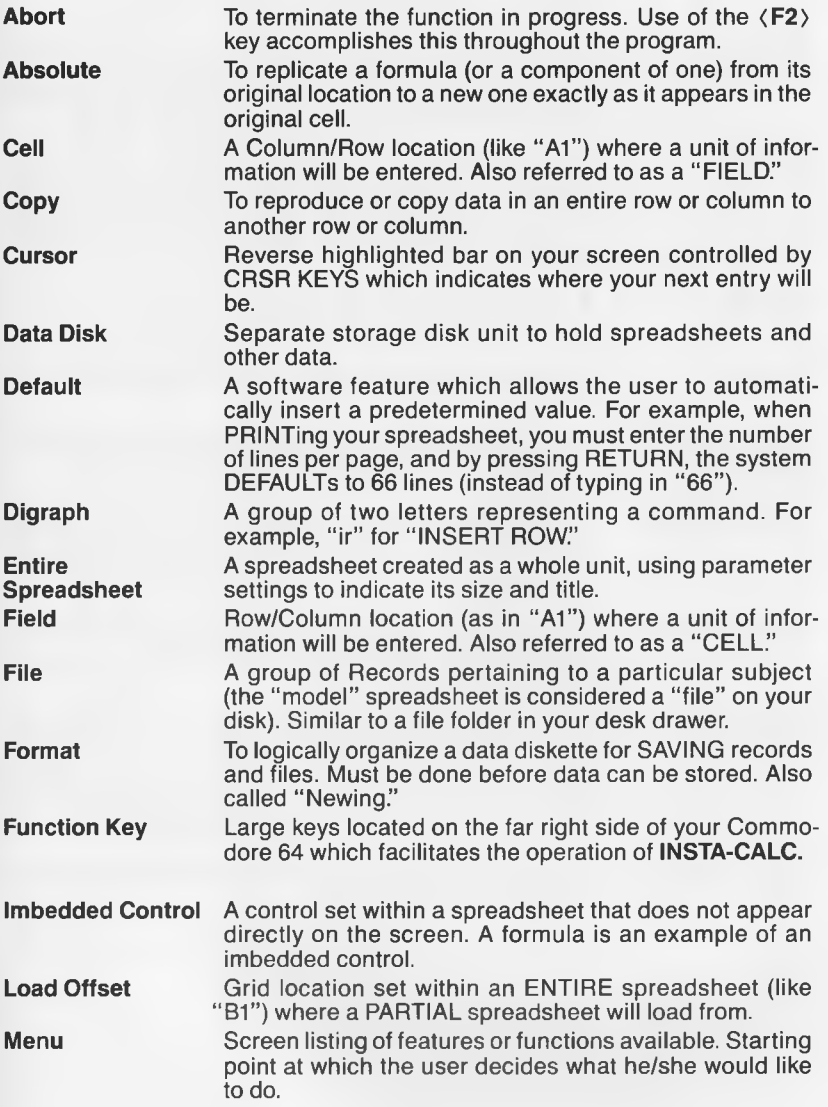

# **GLOSSARY**

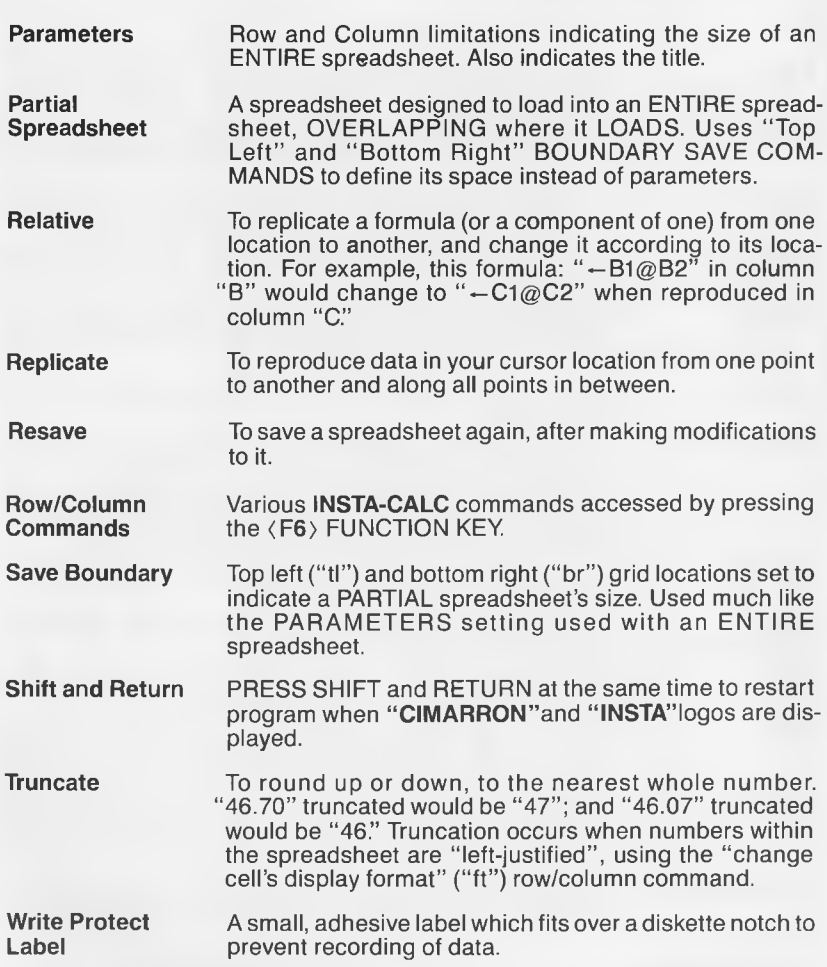

### **INDEX**

**Abort 11,17, 32, 33, 40**

#### **Bottom**

**of display 37 of spreadsheet 37**

**Clear Spreadsheet 38**

#### **Colors 39**

#### **Column Headings 10**

#### **Copy**

**vs. Replicate 12 column 13, 38 row 12, 39**

#### **Create**

**entire spreadsheet** 6**, 9, 30 partial spreadsheet 21, 23, 30**

#### **Delete**

**misspellings** 10,11 **row 14, 40 column 14, 39 files 36**

#### **Diskette**

**backup** 6**, 34 delete file 36 directory 36**

#### **Display**

**format 38 spreadsheet 9, 27, 29**

**Formulas 15,16, 30, 38 calculate 15,17, 38**

#### **Function Keys** 8**, 37**

### **INDEX**

**Help Screen 7,14, 26, 36**

#### **Insert**

**column 13, 40 information** 10 **row 13, 40**

#### **Load**

**entire spreadsheet 25, 28 partial spreadsheet 25, 28 offset 21,22,23**

#### **Model Spreadsheet 9,16**

#### **Parameters**

**set/change 17,18, 30, 38, 39**

#### **Print 27, 32**

**Resave 20, 23, 31**

#### **Replicate**

**columns** 12 **formulas 15,16 rows** 11

#### **Row/Column Commands 11,14,18, 25, 38-42**

#### **Save 18,19**

**boundaries 21, 22, 39, 41 entire spreadsheet 19, 31 partial spreadsheet 22, 31**

#### **Start Up 5**

**System Exit 7, 27, 33 restart system 33**

#### **Top**

**of display 37 of spreadsheet 37**

# **NOTES**

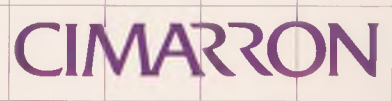

**Cimarron Corp.** is a subsidiary of Standun Controls, Inc.

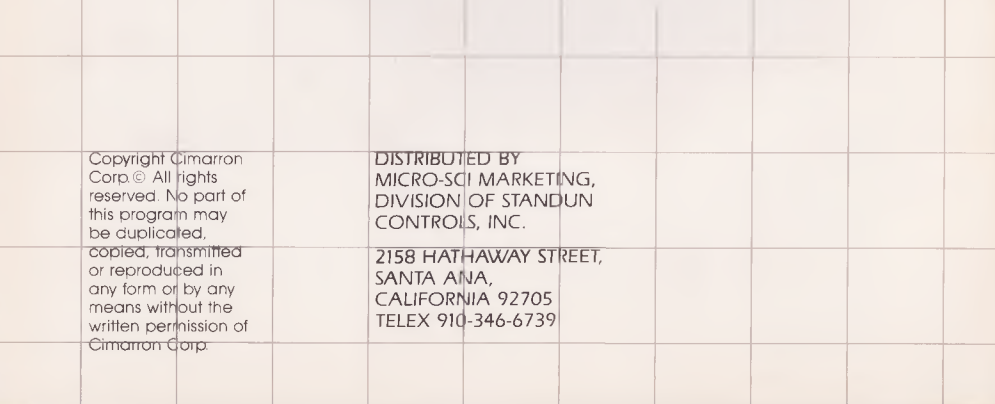